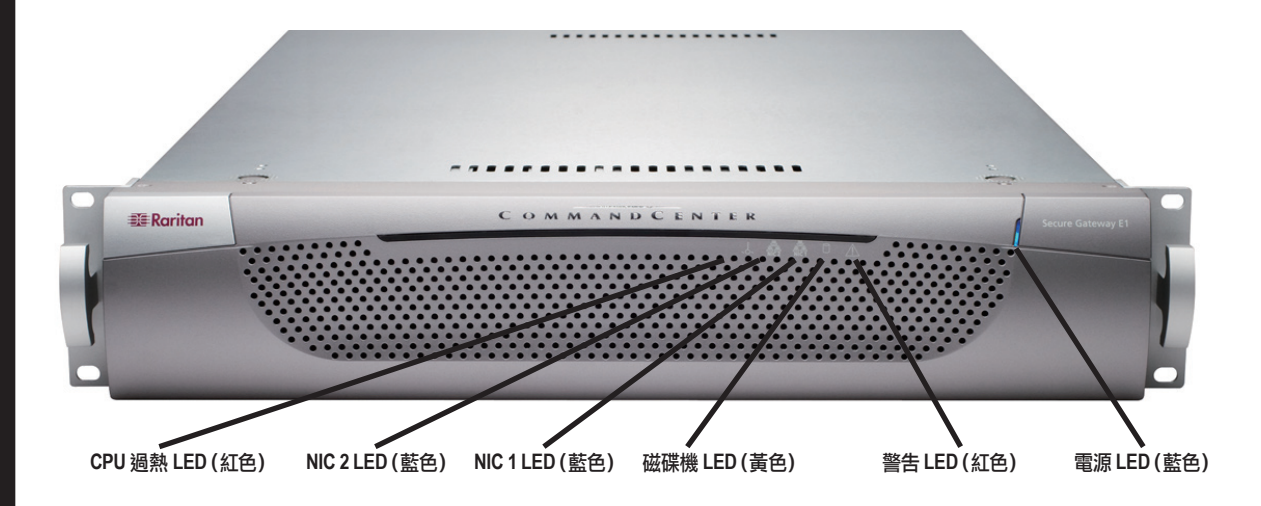

o

m

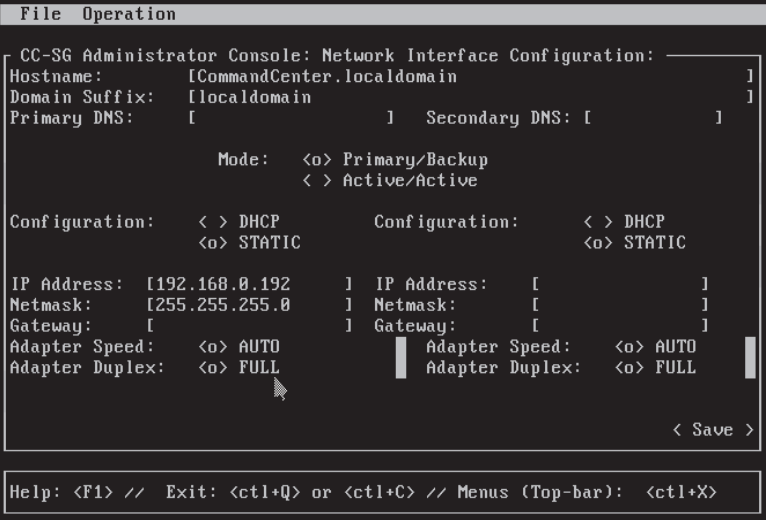

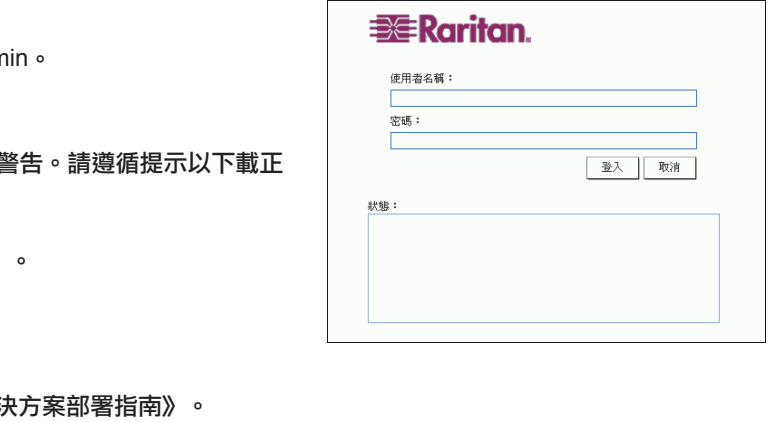

南

重新啟動 CC-SG 之後,您可從遠端用戶端登入 CC-SG。 1. 啟動支援的瀏覽器,並鍵入 CC-SG 的 URL: http://<IP address>/adm 例如, http://192.168.10.192/admin。

## CommandCenter Secure Gateway 概覽

感謝您購買 CommandCenter Secure Gateway (CC-SG) E1 装置,力登的管理軟體平台是設計來加強安全存取與 IT 裝置的控制。本文件提供啟動 CC-SG 並快速執行的指示。安裝 CC-SG 之前,應準備將為 CC-SG 所管理的裝 置。如需相關資訊,請參閲力登的《數位解決方案部署指南》

機架安裝工具包含: 2 對機架軌道–每對包含兩個部份:連接至 CC-SG 裝 置的內軌,及連接至機架的外軌。一個滑動的導軌位 於內軌和外軌之間。滑動的導軌應保持與外軌連接。 一對短的前托架 一對長的後托架 短螺斯釘,長螺絲釘

1. 儘可能的將內軌推離外軌。按著鎖定調整片,將內 軌從外軌處鬆開,然後將內軌完全拉出。對兩對機架 軌道進行相同的步驟。

2. 每個內軌上有五個孔眼, 其對應至 CC-SG 裝置每 個側邊上的五個軌道掛鉤。將每個內軌的孔眼對準軌 道掛鉤,然後按住裝置上的每個軌道以進行連接。 3. 將每個軌道推向裝置前方,直到您聽到一聲喀嚓聲 2. 出現安全性警訊視窗時,請按一下「是」。

3. 如果您使用不受支援的 Java Runtime Environment 版本,將會遭到 確的版本,或繼續進行。

- 4. 這時會出現登入視窗。
- 5. 鍵入預設的使用者名稱 (admin) 和密碼 (raritan), 然後按一下「登入」
- 6. 就會出現 CC-SG GUI。

如需有關準備 CC-SG 管理之其他力登裝置的更多資訊,請參閱《數位解 如需有關設定 CC-SG 的更多資訊,請參閲《CommandCenter Secure Gateway 管理員指南》

 $\mathbf C$ 

## V. 登入 CC-SG

1. 徹底地伸展機架軌道,然後將內軌的後方與機架軌 道的前方排齊。

### 您將收到的貨品為:

(1) CommandCenter Secure Gateway E1 裝置 (1) CommandCenter Secure Gateway E1 前擋板 (1) 機架安裝工具

(2) 電源線

(1) CAT 5 網路電纜

(1)《快速安裝及設定指南》印刷版 (1) 力登的使用說明文件光碟

(1) 登錄與保固文件

# I. 打開 CC-SG

## III. 連接電纜

## 機架安裝工具內容

### 墊圈

#### 將內軌安裝於 CC-SG 裝置

決定 CC-SG 機架的位置,一個乾淨、無塵,通風良好 的區域。避免會產生高溫、電噪聲及電磁場的區域,並 將其置於靠近接地電源插頭處。

為止。

4. 以短螺絲釘將內軌連接至 CC-SG 裝置。

# 將外軌安裝至機架上

外軌連接至機架。外軌將安裝至 28-32 英寸深的機 架上。

1. 以短螺絲釘將短的前托架連接至每個外軌。

2. 將每個長後托架挪至每個外軌的另一端。以短螺 絲釘將長後托架連接至外軌。

3. 調整整個軌道裝置的長度以符合機架深度。

4. 以墊圈及長螺絲釘將外軌的每個托架末端連接至 機架。

### 將 CC-SG 安裝至機架

將軌道連接至 CC-SG 裝置及機架後,請將 CC-SG 安 裝至機架。

2. 將 CC-SG 裝置推入機架,直到您聽到一聲喀嚓聲 為止。將 CC-SG 裝置插入機架時,您可能需要壓下鎖 定調整片。

### 鎖定調整片資訊

兩個內軌皆有一個鎖定調整片:

- 當完全壓入機架時,會將 CC-SG 裝置鎖好定位。 - 當延伸自機架時,會將 CC-SG 裝置鎖好定位。

## II. 將 CC-SG 安裝至機架上

*在將* CC-SG *安裝至機架之前,請拔掉所有電源線並移除所有外部的電纜及裝置* 

一旦將 CC-SG 裝置安裝於機架,您就可以連接電纜並設定 CC-SG 的 IP 位址。下面資料圖上的號碼可對應至此程序中的步驟號碼。 1. 將 CAT 5 網路 LAN 電纜連接至 CC-SG 裝置後面板上的 LAN 1 連接埠。將電纜的另一端連接至網路。 2. 將兩條內藏 AC 電源線連接至 CC-SG 裝置後面板上的電源連接埠。將 AC 電源線的另一端插入獨立的 UPS 保護插座。

3. 將 KVM 電纜連接至 CC-SG 裝置後面板上對應的連接埠。

#### 預設的 CC-SG 設定:

IP 位址: 192.168.0.192 子網路遮罩: 255.255.255.0 使用者名稱/密碼:admin/raritan

### 技術支援

請聯絡 Raritan U.S,電話為 800.724.8090,聯絡時 間:美東時間上午 8:00 至晚上 8:00,或若您並未收到 列於此處的所有項目,請聯絡您當地的力登分公司。

決定機架位置

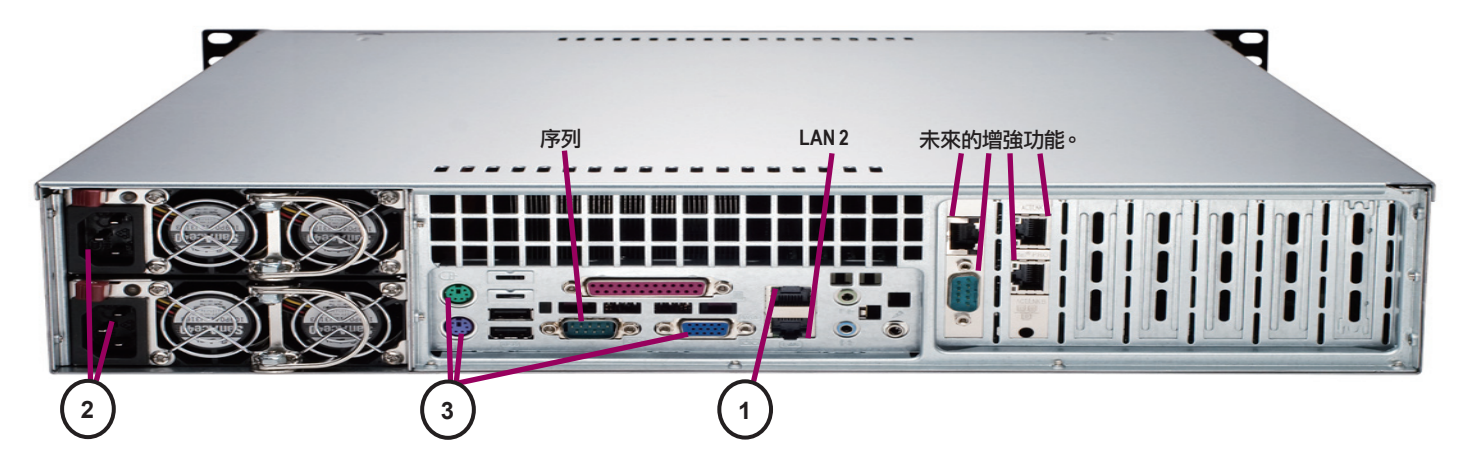

1. 按 CC-SG 裝置前面的「電源」按鈕,開啟 CC-SG 的電源。

2. 壓一下前擋板,以將其連接到 CC-SG 裝置的前方。

3. 當您在視訊輸出上看到 **CommandCenter** 登入提示,請以 **admin**/**raritan** 身份登入,然後鍵入 CTRL+X。使用者名稱與 密碼都會區分大小寫。系統將會提示您變更本機主控台密碼。

4. 在「作業」功能表上,按一下「網路介面」,然後選取「網路介面組態」。

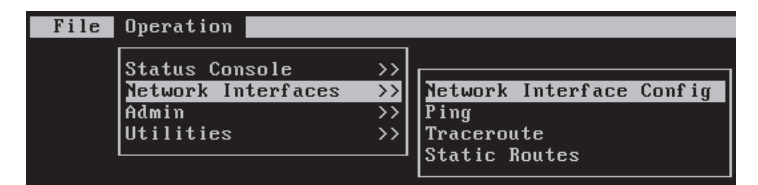

# IV. 登入「本機主控台」以設定 CC-SG IP 位址

5. 這時會出現「管理員主控台」。

6. 於「組態」欄位中,請選取「DHCP」或「靜態」。若您選取 「靜態」,請鍵入靜態 IP 位址。若有需要,請指定 DNS 伺服器、網 路遮罩,及閘道位址。

7. 選取「儲存」。正在重新啟動 CC-SG,請稍候數分鐘。